## Τι είναι οι Συγκεντρωτικοί Πίνακες

Οι συγκεντρωτικοί πίνακες είναι ουσιαστικά "προβολές δεδομένων" όπου προσδιορίζετε ποια στοιχεία δεδομένων θέλετε για τις σειρές και ποια στοιχεία δεδομένων θέλετε για τις στήλες και, στη συνέχεια, επιλέξτε τις τιμές που θέλετε για κάθε τομή γραμμής-στήλης. Μπορείτε να τις αλλάξετε όπως απαιτείται για να προβάλετε διαφορετικές τιμές από το ίδιο εξαγόμενο σύνολο δεδομένων.

Στο παράδειγμά μας, χρησιμοποιούμε Συγκεντρωτικούς πίνακες για να μας δίνουμε με μια ματιά λίστες μετρήσεων αφοσίωσης μαθητών από μια ενότητα μαθήματος. Η μέτρηση που θέλουμε να δούμε χρησιμοποιείται ως τιμή, με μία γραμμή για κάθε μαθητή και μία στήλη για κάθε τάξη. Μόλις ρυθμιστεί, μπορείτε να προσθέσετε ή να ανταλλάξετε τιμές μετρήσεων πολύ εύκολα, για να σας δείξουμε άλλα δεδομένα για κάθε μαθητή και κάθε τάξη.

Καταρχάς. **Δημιουργήστε μια Εξαγωγή CSV από το Echo360 και ανοίξτε το στο Excel** . Σε αυτό το σημείο μπορεί να θέλετε να αποθηκεύσετε το αρχείο .CSV ως αρχείο .XSLX. Οι συγκεντρωτικοί πίνακες δημιουργούν νέα φύλλα εργασίας στο αρχείο (το αρχικό φύλλο δεδομένων δεν έχει αλλάξει) και οι τύποι αρχείων CSV μπορούν να έχουν μόνο ένα φύλλο εργασίας. Δεν χρειάζεται να το κάνετε αυτό μέχρι να ολοκληρώσετε τη δημιουργία του συγκεντρωτικού σας πίνακα, αλλά εάν το κάνετε πρώτα διασφαλίζετε ότι μπορείτε απλώς να κάνετε κλικ στο εικονίδιο Αποθήκευση εάν διαμορφώσετε τους συγκεντρωτικούς πίνακες σας όπως θέλετε.

Από εκεί, ακολουθήστε τις παρακάτω οδηγίες για να δημιουργήσετε έναν συγκεντρωτικό πίνακα. Μπορείτε να δημιουργήσετε όσους συγκεντρωτικούς πίνακες θέλετε. Κάθε νέος συγκεντρωτικός πίνακας ζει σε διαφορετική καρτέλα/φύλλο εργασίας του μεμονωμένου αρχείου XLSX. Ή μπορείτε να δημιουργήσετε ΕΝΑ συγκεντρωτικό πίνακα και, στη συνέχεια, να προσαρμόσετε τα δεδομένα που χρησιμοποιεί.

## Δημιουργία συγκεντρωτικού πίνακα

Για άλλη μια φορά, η παρακάτω διαδικασία χρησιμοποιεί μια εξαγωγή CSV από τη σελίδα Section > Analytics > Students, αλλά μπορείτε να εφαρμόσετε αυτά τα βήματα σε οποιοδήποτε εξαγόμενο σύνολο δεδομένων.

ΣΥΓΚΕΚΡΙΔΙΚΑ οι παρακάτω οδηγίες δημιουργούν μια προβολή συγκεντρωτικού πίνακα όπου κάθε Μαθητής καταλαμβάνει μία γραμμή, κάθε τάξη καταλαμβάνει μία στήλη και οι τιμές δεδομένων που εμφανίζονται είναι για "προβολή βίντεο %".

Για να δημιουργήσετε έναν συγκεντρωτικό πίνακα για αναλυτικά δεδομένα μαθητή

1. Με την εξαγωγή δεδομένων ανοιχτή στο Excel, **επιλέξτε όλα τα δεδομένα** στο φύλλο. Υπάρχουν δύο μέθοδοι για αυτό: - **Ctrl + A** (για Windows) ή **Cmd + A** (για Mac) - **Κάντε κλικ στην ΠΑΝΩ ΑΡΙΣΤΕΡΗ γωνία** του φύλλου, όπως φαίνεται παρακάτω.

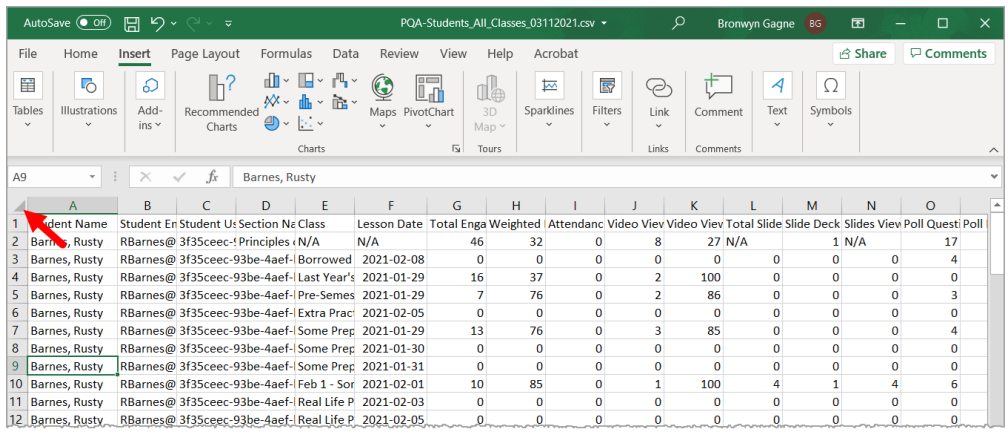

2. Κάντε κλικ στην επιλογή **Εισαγωγή** από το κύριο μενού και, στη συνέχεια, κάντε κλικ στην επιλογή **Συγκεντρωτικός πίνακας** από την αριστερή πλευρά

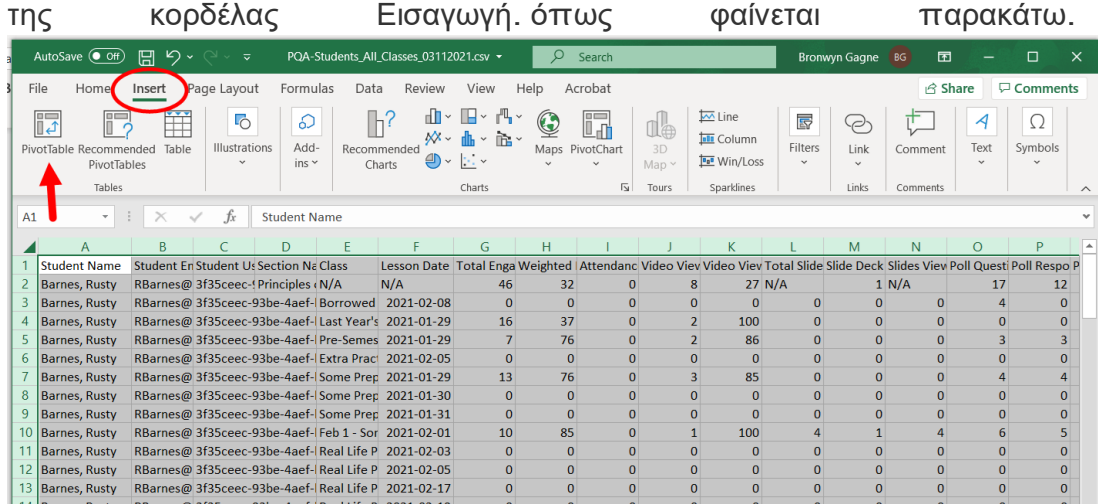

3. Εάν δεν βλέπετε τον Συγκεντρωτικό Πίνακα ως επιλογή , κάντε κλικ στην επιλογή **Πίνακες και,** στη συνέχεια , κάντε κλικ στην επιλογή **Συγκεντρωτικός πίνακας** από τις επιλογές που παρέχονται όπως φαίνεται παρακάτω.

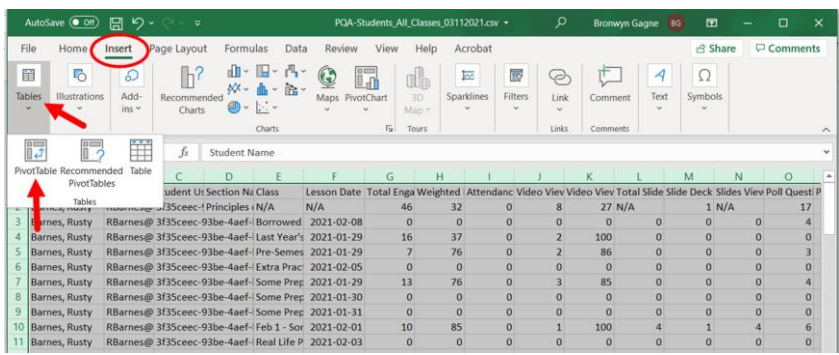

4. Στο πλαίσιο Δημιουργία συγκεντρωτικού πίνακα που εμφανίζεται, μπορείτε να αποδεχτείτε τις προεπιλογές (επειδή έχετε ήδη επιλέξει το σύνολο δεδομένων που θέλετε να χρησιμοποιήσετε) και να κάνετε κλικ **στο OK** .

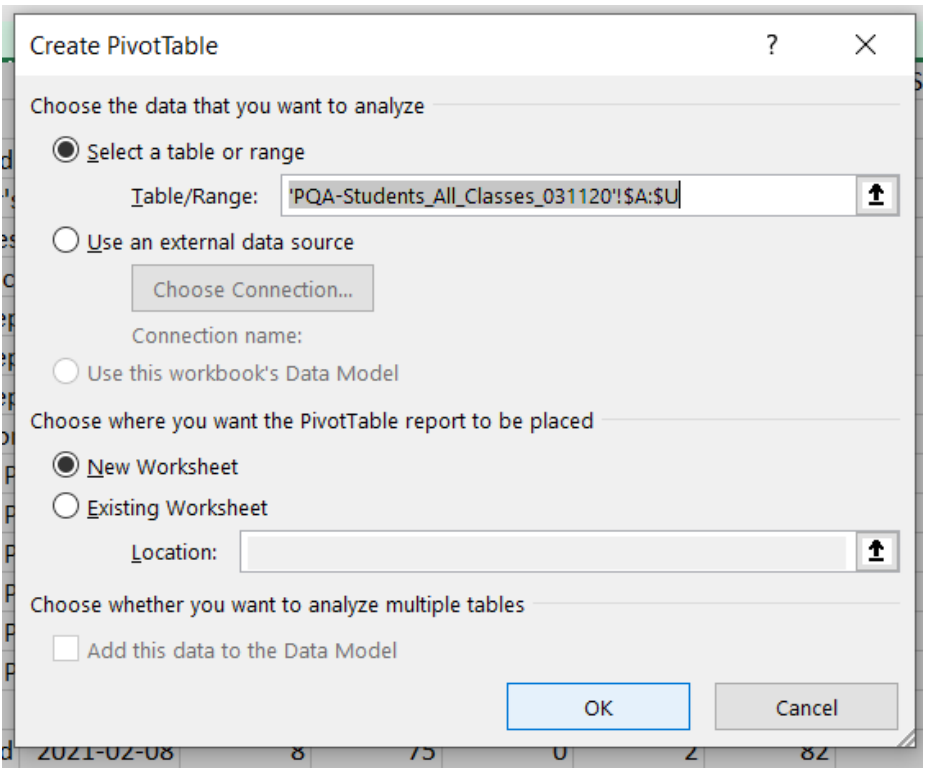

Το Excel αλλάζει για να σας δείξει το νέο φύλλο εργασίας που περιέχει τον νέο σας συγκεντρωτικό πίνακα στον κύριο πίνακα και έναν πίνακα επιλογών Συγκεντρωτικού πίνακα στη δεξιά πλευρά του φύλλου.

- 5. **Σύρετε και αποθέστε πεδία** από τη λίστα στις τοποθεσίες κάτω από τη λίστα ως εξής:
- **Σύρετε το Όνομα μαθητή** από το πλαίσιο λίστας **στο πλαίσιο Γραμμές** .
- **Σύρετε την τάξη και/ή την ημερομηνία μαθήματος** από το πλαίσιο λίστας **στο πλαίσιο Στήλες** (δείτε τη σημείωση παρακάτω)
- **Σύρετε το % Προβολή βίντεο** από το πλαίσιο λίστας **στο πλαίσιο Τιμές** .

Εάν όλες οι τάξεις σας έχουν διαφορετικές ημερομηνίες, μπορείτε απλώς να χρησιμοποιήσετε την Ημερομηνία μαθήματος για τις στήλες σας. Εάν όλες οι τάξεις σας έχουν διαφορετικά ονόματα, μπορείτε απλώς να χρησιμοποιήσετε την Τάξη. Εάν έχετε κάποιες τάξεις που έχουν την ίδια ημερομηνία αλλά διαφορετικά ονόματα (ή το αντίστροφο), θα θέλετε να χρησιμοποιήσετε την Τάξη εκτός από την Ημερομηνία μαθήματος για να τις ξεχωρίσετε. Δοκιμάστε και τις δύο ή μία από τις δύο μεθόδους για να δείτε πώς φαίνεται ο πίνακας σας και σύρετε τα πεδία μέσα και έξω (και τακτοποιήστε τα ξανά στο πλαίσιο) μέχρι να φαίνεται όπως θέλετε.

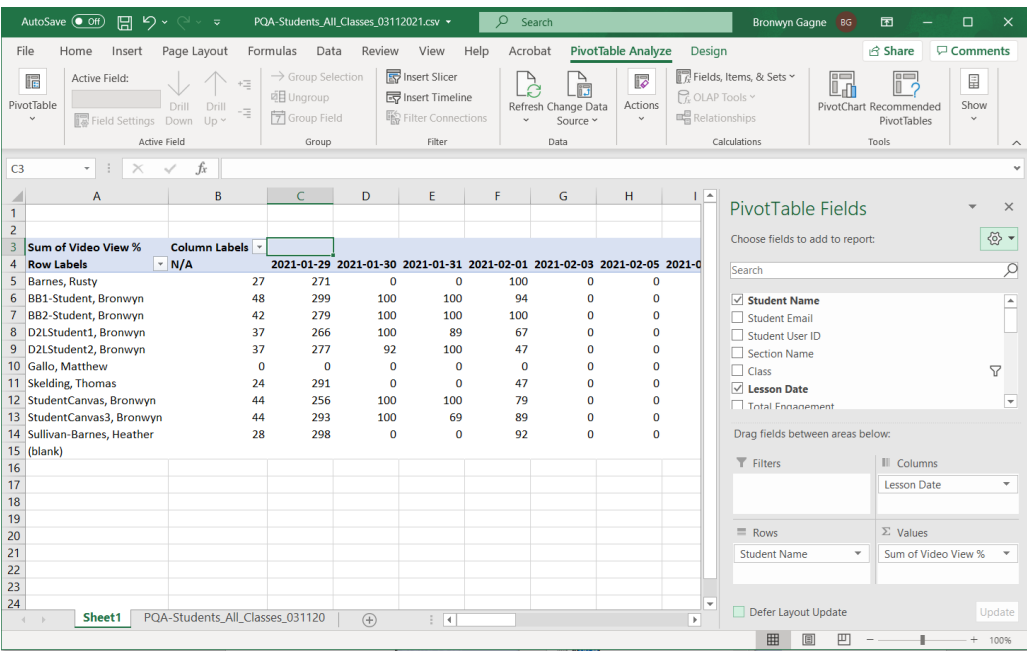

Το παραπάνω σχήμα δείχνει μια αρχικά συμπληρωμένη φόρμα Συγκεντρωτικού Πίνακα με τον πίνακα να δείχνει τη διαμορφωμένη προβολή δεδομένων στα αριστερά.

Παρατηρήστε στο παραπάνω σχήμα ότι το πλαίσιο Τιμές εμφανίζει "άθροισμα % προβολής βίντεο". Το "Sum of" είναι η προεπιλεγμένη ρύθμιση για οποιαδήποτε μέτρηση σύρετε σε αυτό το πλαίσιο. Δεν χρειάζεται να το αλλάξετε, αλλά μπορεί να σας φανεί χρήσιμο να το αλλάξετε σε Μέσος όρος αντί για Άθροισμα λόγω των ειδών δεδομένων που περιέχουν αυτές οι εξαγωγές.

6. **Κάντε κλικ δίπλα στην καταχώρηση % Προβολή βίντεο στο πλαίσιο Τιμές** και **επιλέξτε Ρυθμίσεις πεδίου τιμών** όπως φαίνεται παρακάτω.

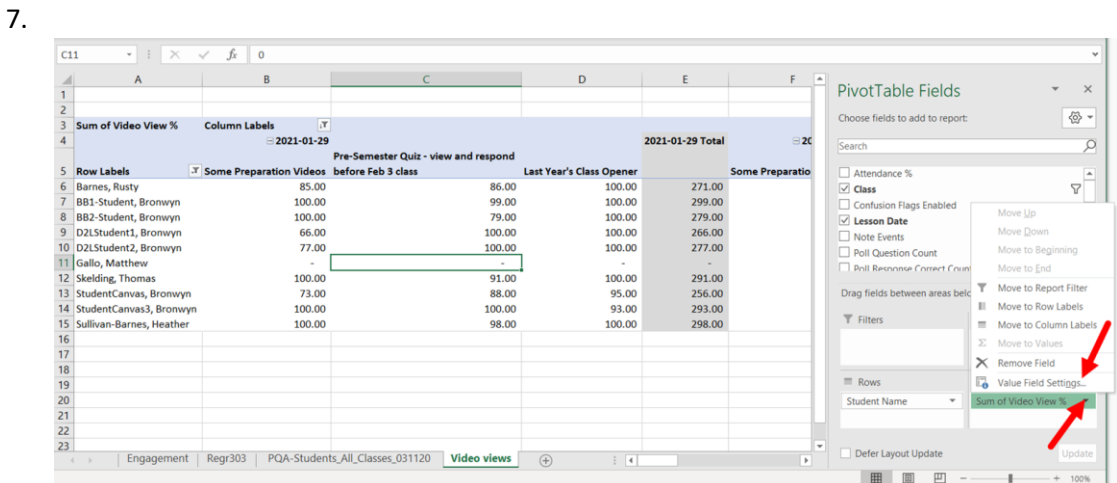

8. Στο παράθυρο διαλόγου Ρυθμίσεις πεδίου τιμών, επιλέξτε **Μέσος όρος** από τη λίστα. Ακόμα κι αν ΔΕΝ εργάζεστε με ποσοστά, ένα "άθροισμα" των αναλυτικών δεδομένων δεν έχει πολύ νόημα. είναι πιο πιθανό να θέλετε "ένα μέσο όρο μεταξύ των τάξεων" ή παρόμοιες πληροφορίες για κάθε μέτρηση.

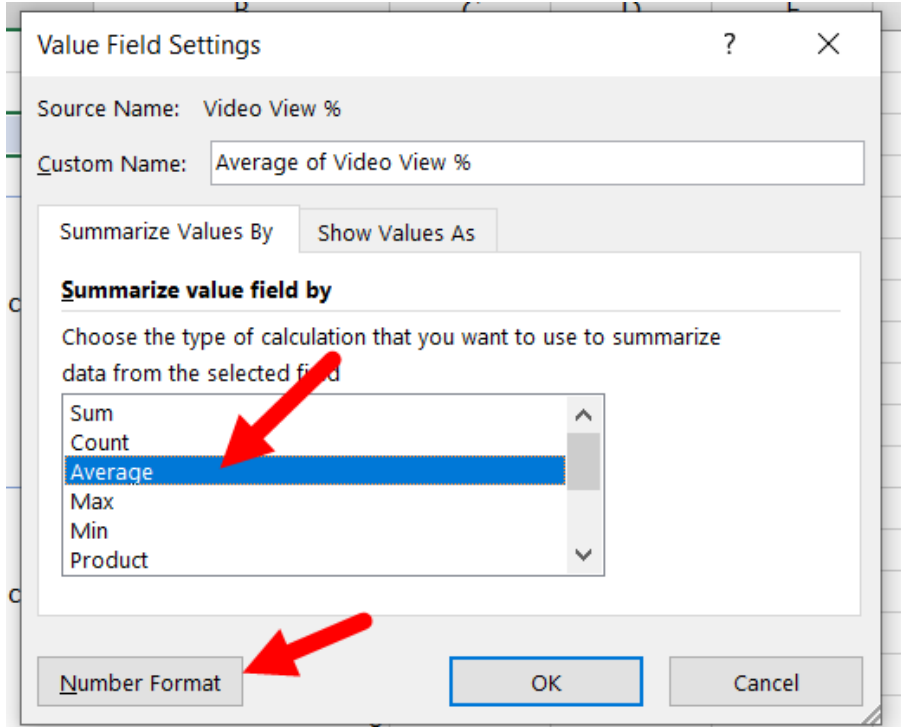

- 9. Επιλέξτε **Μορφή αριθμού** από το κάτω μέρος του πλαισίου διαλόγου, που προσδιορίζεται στην παραπάνω εικόνα. Αυτό το βήμα είναι προαιρετικό, αλλά διασφαλίζει ότι τα δεδομένα σας εμφανίζονται σε φόρμα 2 δεκαδικών ψηφίων.
- 10. Επιλέξτε **Λογιστική** από τη λίστα, όπως φαίνεται στο παρακάτω σχήμα. ΜΗΝ ΕΠΙΛΕΓΕΤΕ ΠΟΣΟΣΤΟ. Η χρήση του ποσοστού θα επιχειρήσει να "εκ νέου το ποσοστό" των τιμών.
- 11. Επιλέξτε **Κανένα** από την αναπτυσσόμενη λίστα συμβόλων (η προεπιλογή για τον τύπο Λογιστικής είναι ένα σύμβολο δολαρίου).

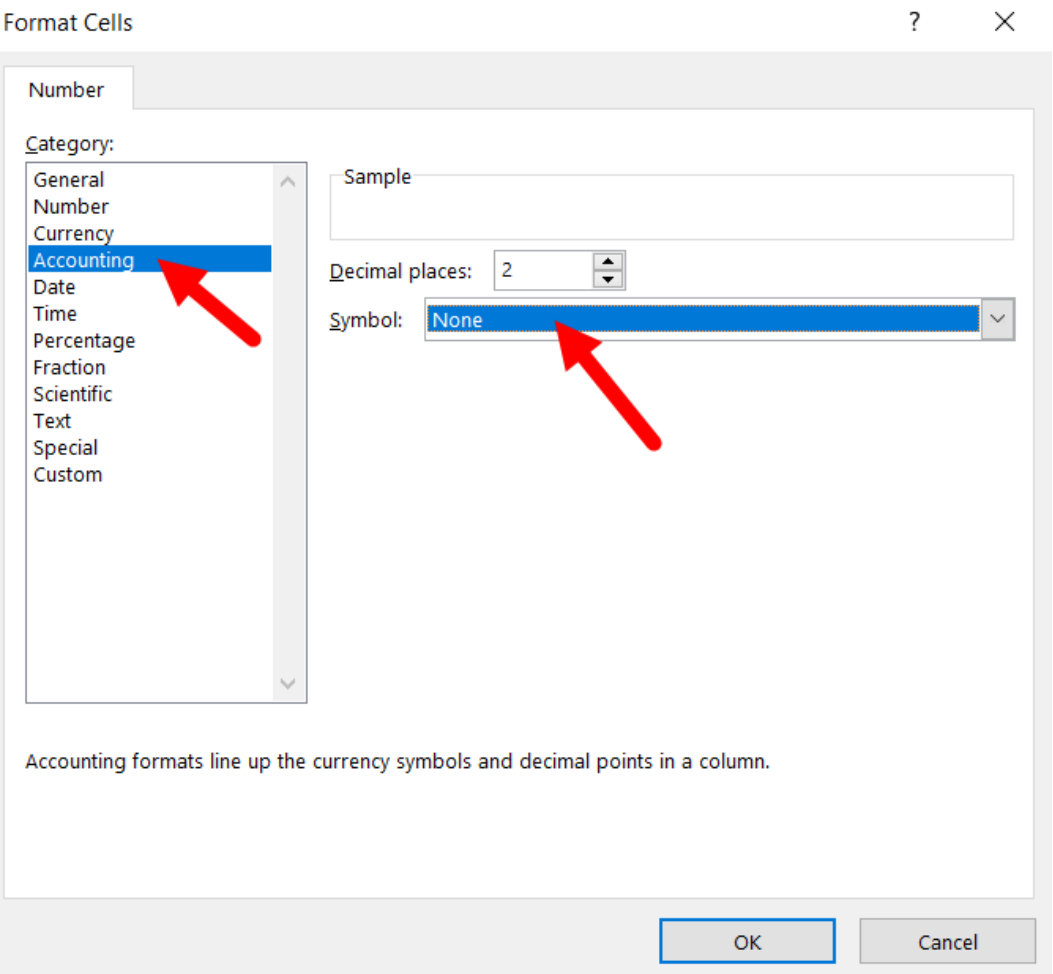

- 12. Κάντε κλικ **στο OK** για να κλείσετε το πλαίσιο διαλόγου Μορφοποίηση κελιών.
- 13. Κάντε κλικ **στο OK** για να κλείσετε το πλαίσιο διαλόγου Ρυθμίσεις πεδίου τιμών.

Σε αυτό το σημείο, η προβολή του Excel θα πρέπει να μοιάζει με την παρακάτω εικόνα.

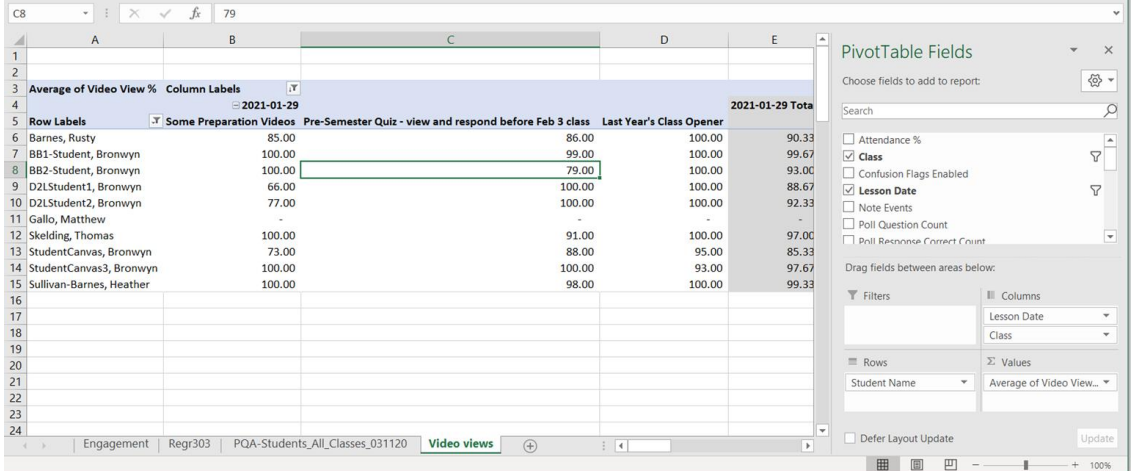

- 14. Κλείστε το πλαίσιο πεδίων Συγκεντρωτικού πίνακα χρησιμοποιώντας **το X στην επάνω δεξιά γωνία** του πίνακα.
- 15. **Κάντε κλικ στο βέλος δίπλα στις Ετικέτες στηλών** όπως φαίνεται παρακάτω.

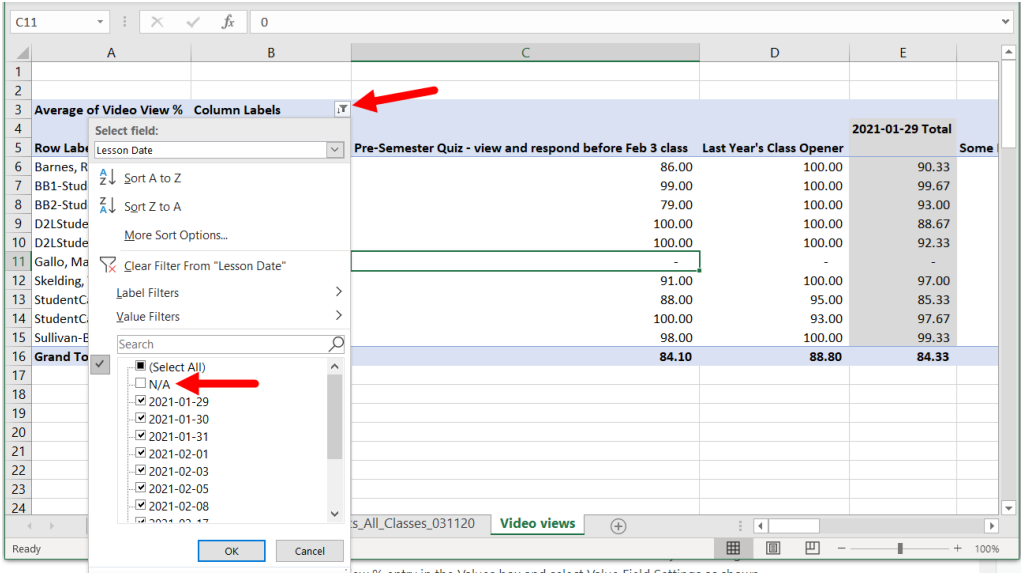

16. **ΑΦΑΙΡΕΣΤΕ την επιταγή από την καταχώριση N/A** στη λίστα. Το N/A είναι η "συσσώρευση ενοτήτων" μεταξύ των κλάσεων για το αρχικό φύλλο δεδομένων και αυτό το πεδίο δεν θα έχει κανένα σκοπό σε αυτόν τον συγκεντρωτικό πίνακα. Παρεμπιπτόντως, αυτός είναι επίσης ο τρόπος με τον οποίο μπορείτε να αφαιρέσετε κλάσεις από τον πίνακα των οποίων τα δεδομένα δεν χρειάζεται να δείτε αυτήν τη στιγμή. Μπορείτε πάντα να τα ελέγξετε ξανά όταν τα θέλετε

πίσω.

- 17. **Κάντε κλικ στο βέλος δίπλα στις Ετικέτες γραμμής** όπως φαίνεται παρακάτω.
- 18. **Καταργήστε την επιταγή για τυχόν μαθητές που δεν θέλετε να δείτε** (π.χ. μαθητές που εγκατέλειψαν το μάθημα ή που δεν έχουν ποτέ αλληλεπιδράσει με το υλικό της τάξης). Στο παρακάτω σχήμα, η πρόθεση είναι να αφαιρέσετε (αποεπιλέξετε) τον Matthew Gallo από το τραπέζι μου επειδή δεν έχει δεδομένα για προβολή επειδή δεν παρακολούθησε ποτέ το μάθημα.

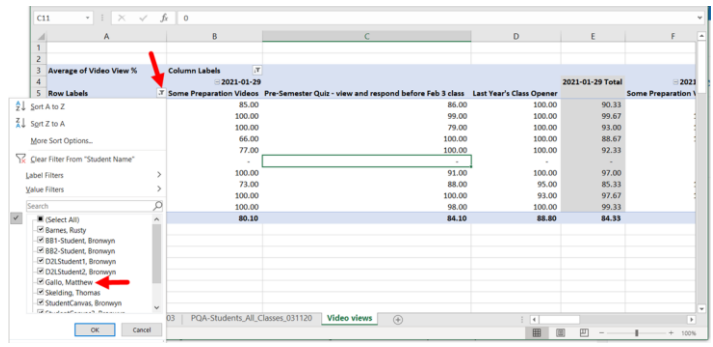

Όταν τελειώσετε, θα πρέπει να έχετε ένα νέο φύλλο εργασίας στο αρχείο σας Excel για τον Συγκεντρωτικό πίνακα και θα πρέπει να μοιάζει με το παρακάτω σχήμα. Αν σας αρέσει, **ΑΠΟΘΗΚΕΥΤΕ το αρχείο σας** .

Η μέτρηση που χρησιμοποιείτε για το πεδίο τιμών εμφανίζεται επάνω αριστερά, ώστε να μπορείτε εύκολα να δείτε ποια δεδομένα υπάρχουν σε αυτόν τον πίνακα. Μπορεί επίσης να θέλετε να μετονομάσετε το φύλλο για να προσδιορίσετε ποιες πληροφορίες εμφανίζει αυτή η καρτέλα συγκεντρωτικού πίνακα. Για να μετονομάσετε το φύλλο, **κάντε δεξί κλικ στην καρτέλα και επιλέξτε Μετονομασία** από το μενού.

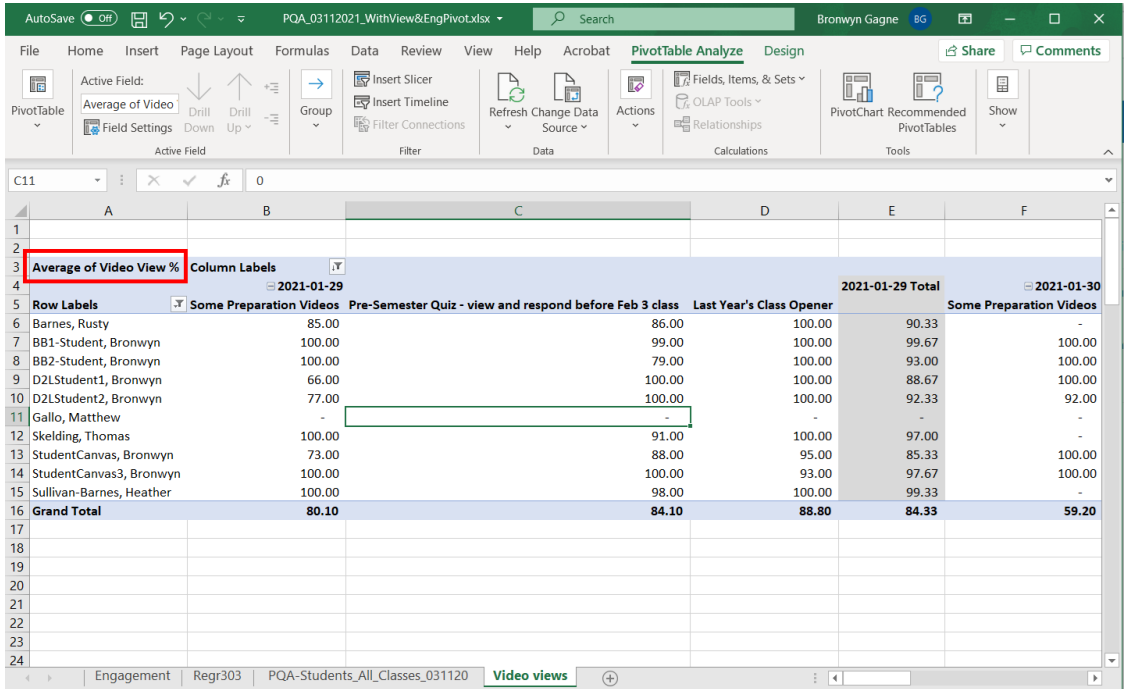

Αυτό ΠΡΕΠΕΙ να είναι αρκετό για να ξεκινήσετε με τη χρήση συγκεντρωτικών πινάκων του Excel για την ανάλυση των δεδομένων σας. Αλλά αν θέλετε περισσότερα, συνεχίστε να διαβάζετε! Υπάρχουν μερικές ακόμη συμβουλές και κόλπα που μπορείτε να δοκιμάσετε όταν είστε έτοιμοι.

Αφού το ρυθμίσετε, μπορείτε να χρησιμοποιήσετε ξανά αυτόν τον πίνακα αντιγράφοντας το αρχείο και αντικαθιστώντας τα αρχικά δεδομένα εξαγωγής. Ή μπορείτε να προσθέσετε ένα νέο φύλλο εργασίας στο αρχείο και να επικολλήσετε τα ενημερωμένα δεδομένα εξαγωγής. Όλες αυτές οι συμβουλές και περισσότερες παρέχονται στις παρακάτω ενότητες.

# Πρόσθετα στοιχεία συγκεντρωτικού πίνακα

Αυτή η ενότητα παρέχει πρόσθετες πληροφορίες πλοήγησης για τη νέα σας εμπειρία συγκεντρωτικού πίνακα, κάποια κατεύθυνση για την περαιτέρω προσαρμογή των πινάκων σας, συντομεύσεις για την ενημέρωση του πίνακα με νεότερα δεδομένα και την επαναχρησιμοποίηση πινάκων για διαφορετικά σύνολα δεδομένων (όπως από άλλα μαθήματα).

### **ΚΕΦΑΛΑΙΟ 1.** Εμφάνιση ξανά του πίνακα Πεδία Συγκεντρωτικού Πίνακα

Δεν είναι αστείο το πώς μερικές φορές όταν δουλεύεις με ένα πρόγραμμα, κλείνεις κάτι επειδή έχεις τελειώσει με αυτό, αλλά μετά δεν μπορείς να καταλάβεις πώς να το επαναφέρεις;

Αυτό είναι εύκολο.

Πρώτα, **κάντε κλικ οπουδήποτε ΜΕΣΑ στον συγκεντρωτικό πίνακα** στο φύλλο εργασίας και, στη συνέχεια, **επιλέξτε Ανάλυση Συγκεντρωτικού Πίνακα** από το κύριο μενού. Εκεί θα βρείτε τις περισσότερες από τις εντολές που απαιτούνται για την εργασία με συγκεντρωτικούς πίνακες. Αλλά πρέπει να έχετε το ενεργό κελί σας ΣΤΟ συγκεντρωτικό πίνακα για να εμφανιστεί αυτή η εντολή.

Στη συνέχεια, κάντε κλικ στην επιλογή **Εμφάνιση** από τη δεξιά πλευρά της κορδέλας, επιλέξτε **Λίστα πεδίων** όπως φαίνεται παρακάτω.

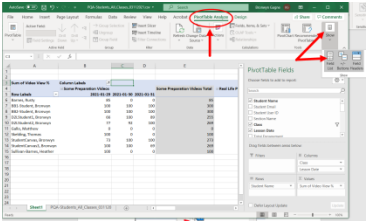

### **ΚΕΦΑΛΑΙΟ 2.** Προσθήκη και αναδιάταξη και αναδιοργάνωση πεδίων δεδομένων

Ένα από τα πραγματικά διασκεδαστικά πράγματα που μπορείτε να κάνετε με τους Συγκεντρωτικούς πίνακες είναι να σύρετε τα πεδία δεδομένων μεταξύ των πλαισίων για να αλλάξετε ΤΙ δεδομένα παρουσιάζονται και ΠΩΣ παρουσιάζονται. Θυμηθείτε ότι το σύνολο δεδομένων σας, η αρχική εξαγωγή, δεν αλλάζει ΠΟΤΕ σε όλη αυτή τη διαδικασία. Αυτό σημαίνει ότι μπορείτε να κάνετε όλες τις αλλαγές που θέλετε στον συγκεντρωτικό πίνακα χωρίς ανησυχία.

ΠΡΕΠΕΙ, ωστόσο, να ΑΠΟΘΗΚΕΥΣΕΤΕ το αρχείο σας πριν ξεκινήσετε να το κάνετε αυτό. Δηλαδή, εάν έχετε ρυθμίσει έναν πίνακα περιστροφής που σας αρέσει. Με αυτόν τον τρόπο θα είναι πάντα διαθέσιμο για επιστροφή, σε περίπτωση που οι μετακινήσεις σας πάνε τρομερά στραβά.

ΕΠΙΣΗΣ μπορείτε να δημιουργήσετε έναν ΝΕΟ συγκεντρωτικό πίνακα στο ίδιο αρχείο, διατηρώντας ανέπαφο τον αρχικό. Απλώς εκτελέστε ξανά τα βήματα για τη δημιουργία συγκεντρωτικού πίνακα. Θα λάβετε ένα νέο φύλλο εργασίας με τον νέο πίνακα.

#### **Προσθέστε μια επιπλέον τιμή μέτρησης**

Ένα πράγμα που μπορεί να σας φανεί χρήσιμο, ειδικά εάν χρησιμοποιείτε τη διάταξη Students > Rows/Classes > Columns που αναφέρθηκε παραπάνω, είναι να έχετε πολλές μετρήσεις στο πεδίο Value.

Για παράδειγμα, **σύρετε τόσο το % προβολής βίντεο όσο και τη σταθμισμένη αφοσίωση στο πεδίο Τιμή** . Στη συνέχεια, για κάθε μαθητή, θα δείτε δύο σειρές κάτω από το όνομά του, η καθεμία με την επισημασμένη μέτρηση για αυτήν την τάξη (στήλη). Αυτό φαίνεται παρακάτω.

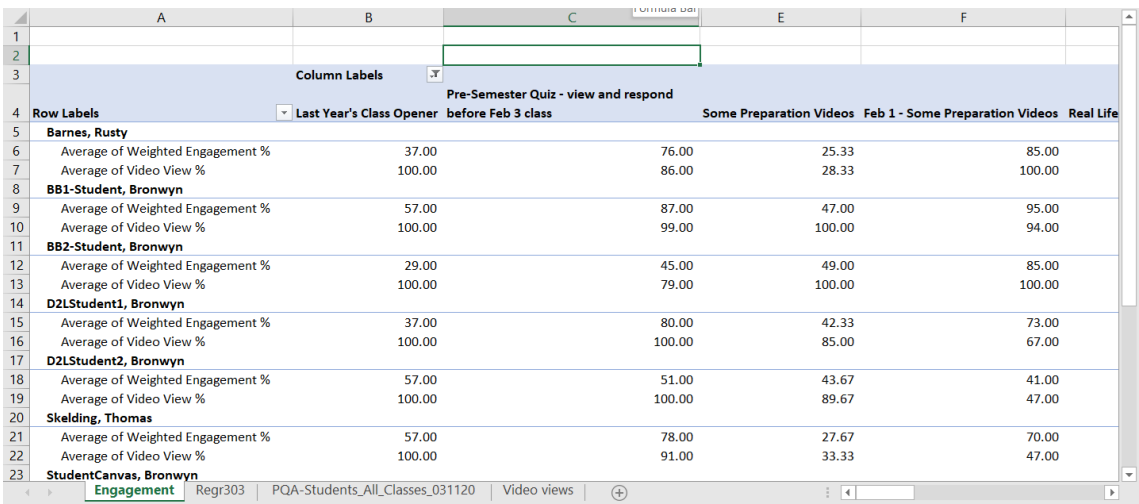

Θυμηθείτε να αλλάξετε τις ρυθμίσεις τιμής για τη μέτρηση που προστέθηκε πρόσφατα σε Μέσος όρος και όχι Άθροισμα, έτσι ώστε τιμές όπως τα ποσοστά να εμφανίζονται σωστά και έτσι ώστε και τα δύο πεδία τιμών να αντιμετωπίζονται με τον ίδιο τρόπο.

#### **Αναδιάταξη των πεδίων**

Εάν έχετε πολλά πεδία σε μια συγκεκριμένη περιοχή (σειρά, στήλη, τιμή), δοκιμάστε να τα μετακινήσετε σύροντάς τα και αποθέτοντάς τα σε διαφορετική σειρά μέσα στο μικρό πλαίσιο. Η προβολή Συγκεντρωτικού πίνακα αλλάζει με τις αλλαγές σας, ώστε να μπορείτε να δείτε αμέσως πώς θα επηρεάσει την παρουσίαση δεδομένων.

Στο παραπάνω σχήμα, υπάρχουν δύο μετρήσεις στο πεδίο Τιμές (% προβολής βίντεο και % σταθμισμένης αφοσίωσης με σταθμισμένη αφοσίωση να αναφέρεται πρώτα στο πλαίσιο Τιμές. Εάν κάνετε κλικ και σύρετε τη μέτρηση σταθμισμένης αφοσίωσης προς τα κάτω, θα τη μετακινήσετε ΚΑΤΩ από το % προβολής βίντεο στο τραπέζι.

Ως άλλο παράδειγμα, το παρακάτω σχήμα (εμφανίζεται επίσης νωρίτερα σε αυτήν τη σελίδα) έχει και την Ημερομηνία και την Τάξη στο πλαίσιο Στήλες.

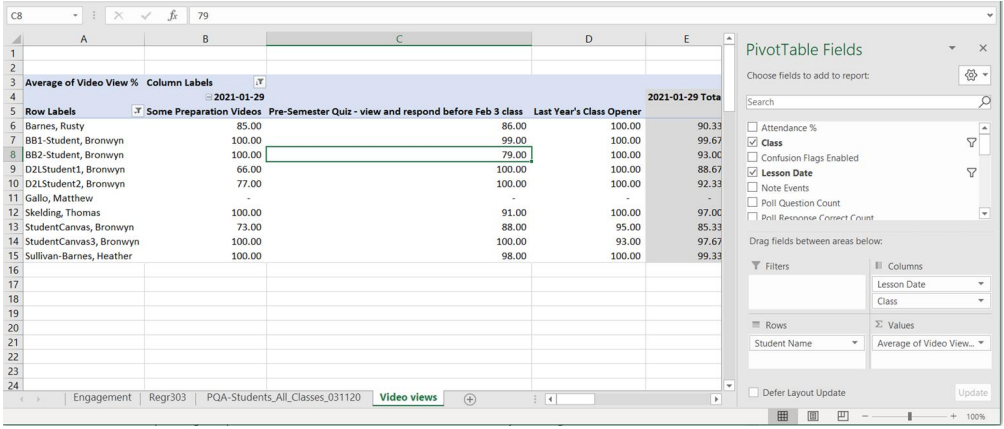

Το σύνολο δεδομένων που χρησιμοποιείται σε αυτό το παράδειγμα έχει πολλές κλάσεις με την ημερομηνία 01-29, καθώς και πολλές κλάσεις με το όνομα "Μερικά βίντεο προετοιμασίας". Η ΣΕΙΡΑ των πεδίων στο πλαίσιο Στήλες καθορίζει τον τρόπο ομαδοποίησης αυτών των στοιχείων στον πίνακα. Το παραπάνω σχήμα έχει όλες τις κλάσεις 01-29 μαζί, με κάθε κατηγορία ως ξεχωριστές στήλες (και στη συνέχεια μια συλλογή/μέσο όρο της μέτρησης).

Εάν αλλάξω τη σειρά αυτών των πεδίων στο πλαίσιο Στήλες, η ομαδοποίηση αλλάζει σε εμφάνιση των κατηγοριών Μερικών βίντεο προετοιμασίας μαζί, με κάθε ημερομηνία έκδοσης αυτής της κατηγορίας ως ξεχωριστές στήλες. Αυτό φαίνεται παρακάτω.

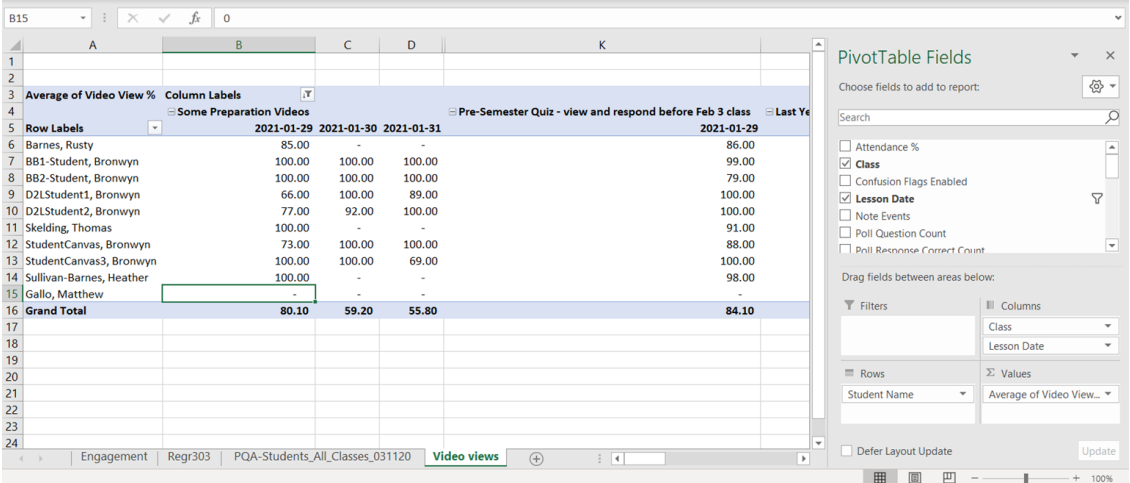

Για άλλη μια φορά, σας ενθαρρύνουμε να μετακινήσετε τα πράγματα και να προσθέσετε και να αφαιρέσετε επιλογές από τα πλαίσια μέχρι να έχετε έναν συγκεντρωτικό πίνακα που θα σας φανεί χρήσιμος.

### **ΚΕΦΑΛΑΙΟ 3.** Επαναχρησιμοποίηση συγκεντρωτικών πινάκων με διαφορετικά δεδομένα

Μόλις δημιουργήσετε έναν ή περισσότερους συγκεντρωτικούς πίνακες που παρέχουν τις προβολές δεδομένων που θέλετε, ίσως θέλετε να επαναχρησιμοποιήσετε αυτούς τους πίνακες, αντί να χρειάζεται να δημιουργείτε νέους συνεχώς.

Οι δύο περιπτώσεις χρήσης που περιγράφονται εδώ περιλαμβάνουν:

- Επαναχρησιμοποίηση των συγκεντρωτικών πινάκων σας για πολλαπλές εξαγωγές από την ίδια ενότητα μαθήματος κατά τη διάρκεια του όρου (π.χ. εξαγωγές νωρίς, μεσοπρόθεσμα, όψιμες εξαγωγές)
- Επαναχρησιμοποίηση των ίδιων συγκεντρωτικών πινάκων για ΟΛΕΣ τις εξαγωγές των ενοτήτων μαθημάτων σας

Ο συγκεντρωτικός πίνακας σας δεν ενδιαφέρεται για το πού βρίσκονται τα δεδομένα σας. απλά πρέπει να ξέρει πού να το πάρει. Τα παρακάτω βήματα έχουν σχεδιαστεί για να σας βοηθήσουν να διαχωρίσετε διαφορετικές εξαγωγές, αλλά να χρησιμοποιήσετε τους ίδιους καθιερωμένους συγκεντρωτικούς πίνακες. Εάν αυτό το είδος οργάνωσης δεν έχει σημασία για εσάς, μπορείτε να το κάνετε με διαφορετικό τρόπο!

Ανεξάρτητα από το πώς θέλετε να επαναχρησιμοποιήσετε τους συγκεντρωτικούς πίνακες, χρησιμοποιήστε τις παραπάνω οδηγίες για να δημιουργήσετε τους συγκεντρωτικούς πίνακες και να τους διαμορφώσετε με τον τρόπο που θέλετε. ΜΕΤΑ ΑΠΟΘΗΚΕΥΣΕ ΑΥΤΟ ΤΟ ΑΡΧΕΙΟ.

Ο ευκολότερος τρόπος για να επαναχρησιμοποιήσετε τους καθιερωμένους συγκεντρωτικούς πίνακες είναι να έχετε ένα αρχείο όπου ζουν και, στη συνέχεια, να **ανοίγετε το αρχείο XLSX και να αποθηκεύετε ως** νέο όνομα αρχείου κάθε φορά που εφαρμόζετε νέα εξαγόμενα δεδομένα.

#### **Προσθήκη νέων φύλλων εργασίας δεδομένων στο XLSX με τον Συγκεντρωτικό Πίνακα**

Μια μέθοδος για την επαναχρησιμοποίηση των συγκεντρωτικών πινάκων σας είναι να προσθέσετε φύλλα εργασίας στο αρχείο XLSX καθώς δημιουργείτε νέες εξαγωγές δεδομένων από το Echo360. Εάν το κάνετε αυτό, συνιστάται να μετονομάσετε καθένα από τα φύλλα εργασίας δεδομένων με την ημερομηνία εξαγωγής, ώστε να μπορείτε εύκολα να γνωρίζετε ποιο είναι ποιο.

Αυτή η μέθοδος είναι ένας καλός τρόπος για την ενοποίηση όλων των εξαγωγών δεδομένων σπουδαστών από μια ενότητα και, στη συνέχεια, την εξέταση αυτών των δεδομένων μέσω των καθιερωμένων συγκεντρωτικών πινάκων. Λάβετε υπόψη, ωστόσο, ότι ο συγκεντρωτικός σας πίνακας παρέχει προβολή ΕΝΑ και ΜΟΝΟ ΕΝΑ σύνολο δεδομένων/φύλλων εργασίας κάθε φορά. Μπορείτε να αλλάξετε τα δεδομένα του φύλλου εργασίας που εμφανίζετε ανά πάσα στιγμή (χρησιμοποιώντας το δεύτερο μέρος των παρακάτω οδηγιών), αλλά δεν μπορείτε να προβάλετε πολλά σύνολα δεδομένων ταυτόχρονα.

Επιπλέον, το ληφθέν αρχείο δεδομένων θα συνεχίσει να αυξάνεται καθώς προκύπτουν περισσότερες τάξεις στο μάθημά σας (οι μελλοντικές τάξεις δεν εμφανίζονται στις λήψεις). Αυτό σημαίνει ότι ο ενημερωμένος συγκεντρωτικός σας πίνακας θα έχει περισσότερες στήλες (ή σειρές, εάν αυτή ήταν η διαμόρφωσή σας) για τη διατήρηση των δεδομένων περισσότερων κλάσεων.

Για να χρησιμοποιήσετε έναν μόνο συγκεντρωτικό πίνακα για πολλά φύλλα εργασίας (ίδιο αρχείο)

- 1. Κατεβάστε το νέο αρχείο CSV δεδομένων από το Echo360 και ανοίξτε το με το Excel.
- 2. Ανοίξτε το αποθηκευμένο αρχείο XLSX που περιέχει τον συγκεντρωτικό πίνακα που θέλετε να χρησιμοποιήσετε (θα ανοίξει σε νέο παράθυρο του Excel).
- 3. Στο κάτω μέρος του αρχείου XLSX, **κάντε κλικ στο κουμπί Συν** , που φαίνεται παρακάτω, για να δημιουργήσετε μια νέα κενή καρτέλα φύλλου εργασίας.

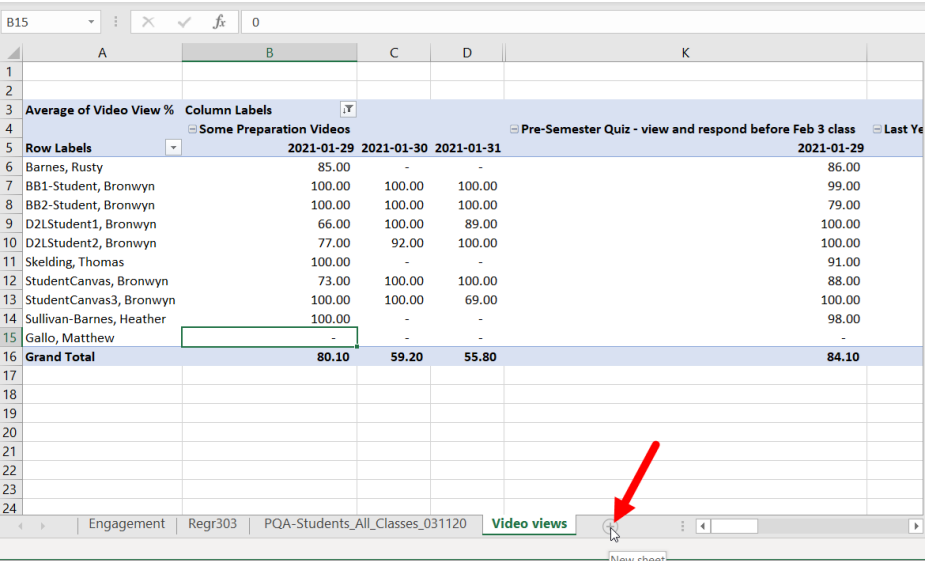

4. **Κάντε δεξί κλικ στη νέα καρτέλα και επιλέξτε Μετονομασία** από το μενού που εμφανίζεται. Αυτό το βήμα είναι προαιρετικό, αλλά θα σας βοηθήσει να διατηρήσετε τις καρτέλες δεδομένων σας σαφώς οριοθετημένες η μία από την άλλη.

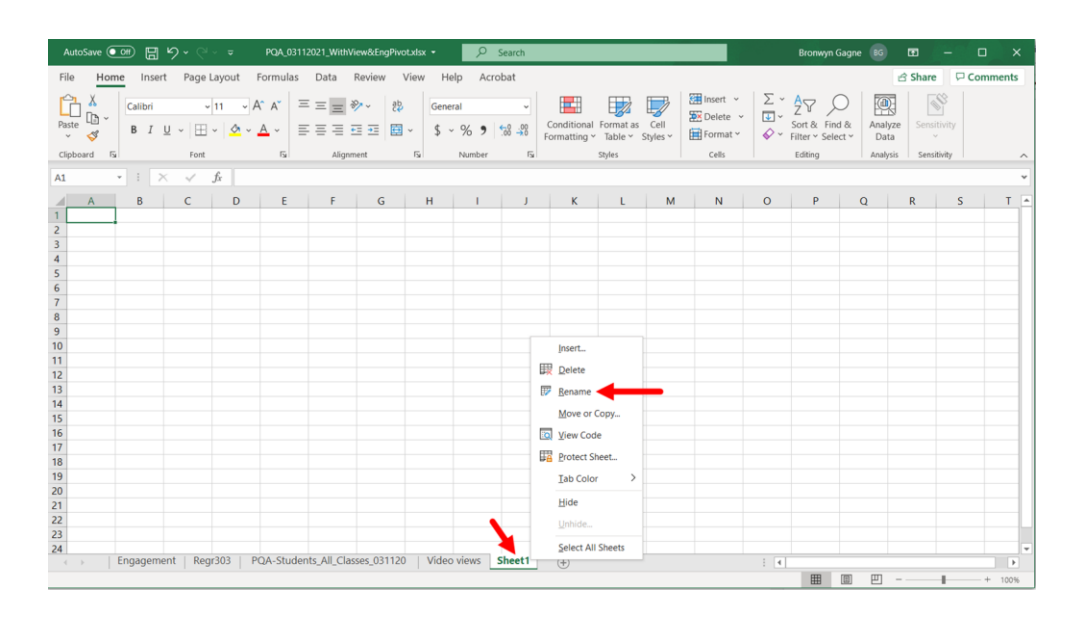

- 5. **Επιστρέψτε στο** παράθυρο **λήψης ΝΕΩΝ δεδομένων** και **επιλέξτε όλα τα δεδομένα** σε αυτό (κάντε κλικ σε ένα από τα κελιά και χρησιμοποιήστε Ctrl+A ή Cmd+A ή κάντε κλικ στην επάνω αριστερή γωνία του φύλλου, όπως φαίνεται στις διαδικασίες που αναφέρονται παραπάνω σε αυτήν τη σελίδα ).
- 6. **Πατήστε Ctrl+C ή Cmd+C** (για Windows ή Mac αντίστοιχα) για να αντιγράψετε τα επιλεγμένα δεδομένα.
- 7. Επιστρέψτε στο αρχείο XLSX με τον συγκεντρωτικό πίνακα και **ανοίξτε το νέο φύλλο εργασίας** που μόλις δημιουργήσατε.
- 8. **Επιλέξτε το πεδίο στη Στήλη A/Σειρά 1** (το πάνω αριστερό κελί του φύλλου) και **πατήστε Ctrl+V ή Cmd+V** για να επικολλήσετε τα αντιγραμμένα δεδομένα.
- 9. Εάν τα δεδομένα φαίνεται να έχουν επικολληθεί σωστά, **ΑΠΟΘΗΚΕΥΣΕ το αρχείο XLSX** . Αυτό είναι προαιρετικό, αλλά διασφαλίζει ότι έχετε αποθηκεύσει τα πάντα μαζί πριν συνεχίσετε.
- 10. Κάντε κλικ στην καρτέλα που περιέχει τον Συγκεντρωτικό Πίνακα που θέλετε να χρησιμοποιήσετε για το νέο σύνολο δεδομένων.
- 11. Κάντε κλικ στον συγκεντρωτικό πίνακα για να εμφανιστεί η επιλογή Ανάλυση Συγκεντρωτικού Πίνακα στο κύριο μενού.

12. Από την κορδέλα Ανάλυση Συγκεντρωτικού Πίνακα, **επιλέξτε Αλλαγή προέλευσης δεδομένων και,** στη συνέχεια, επιλέξτε Αλλαγή προέλευσης δεδομένων από το υπομενού.

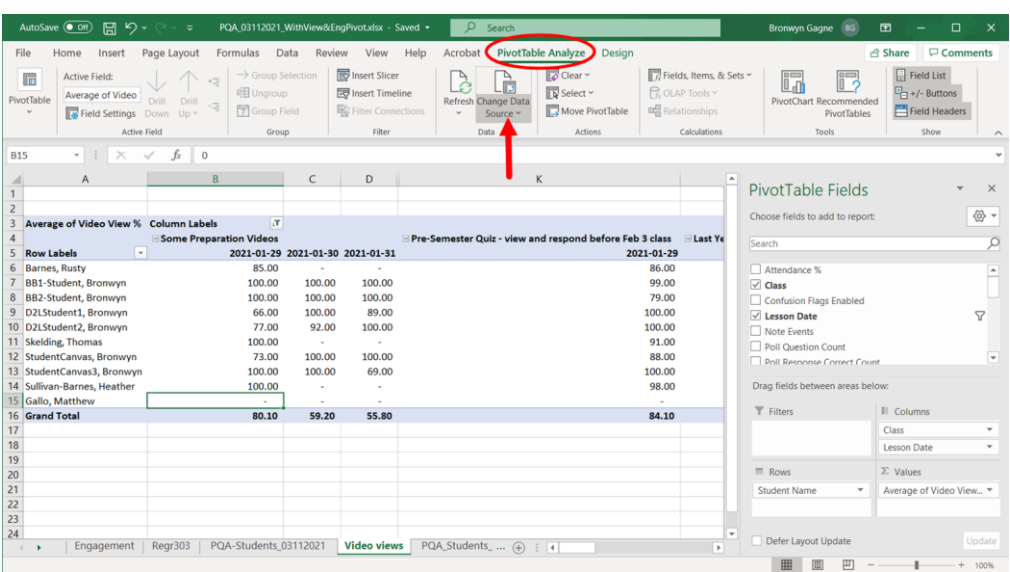

Το επόμενο πράγμα που θα συμβεί μπορεί να είναι λίγο μπερδεμένο, οπότε μείνετε μαζί μου. Εμφανίζεται το πλαίσιο διαλόγου Αλλαγή προέλευσης δεδομένων και βρίσκεται στην κορυφή του φύλλου εργασίας συνόλου δεδομένων ΤΕΛΕΥΤΑΙΑ ΧΡΗΣΗ. Αυτό το όνομα και το εύρος του φύλλου εμφανίζονται στο πεδίο Πίνακας/Εύρος του πλαισίου διαλόγου.

13. **Κάντε κλικ στη ΝΕΑ καρτέλα που μόλις δημιουργήσατε** από το κάτω μέρος του παραθύρου, που προσδιορίζεται στο παρακάτω σχήμα. Μην ανησυχείτε, το πλαίσιο διαλόγου Αλλαγή προέλευσης δεδομένων θα παραμείνει στην κορυφή.

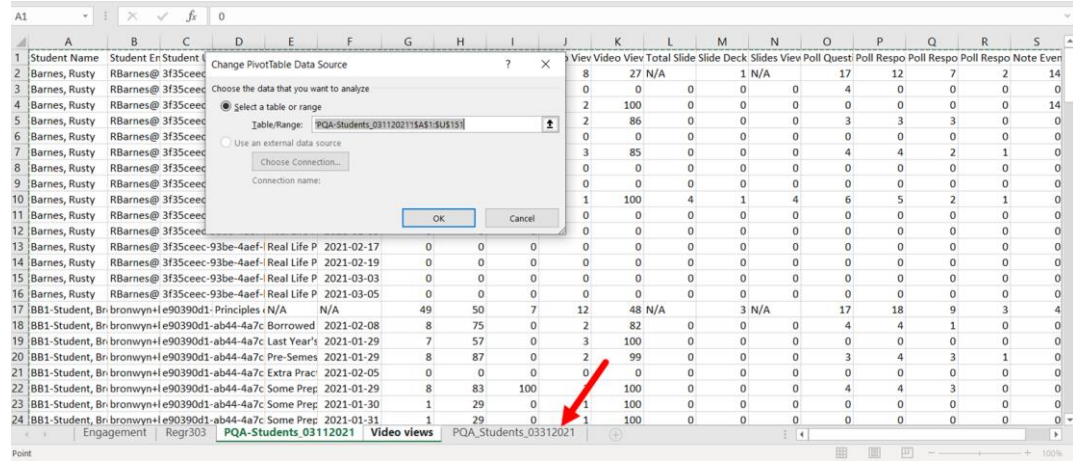

- 14. **Κάντε κλικ σε οποιοδήποτε πεδίο** στο σύνολο δεδομένων και, στη συνέχεια, **πατήστε Ctrl+A ή Cmd +A για να επιλέξετε όλα τα δεδομένα** . Μην ανησυχείτε, το πλαίσιο διαλόγου Αλλαγή προέλευσης δεδομένων θα παραμείνει στην κορυφή.
- 15. **Κάντε κλικ** στο **OK** στο παράθυρο διαλόγου.

Ο συγκεντρωτικός σας πίνακας επιστρέφει με νέα δεδομένα από το πρόσφατα δημιουργημένο και επιλεγμένο φύλλο.

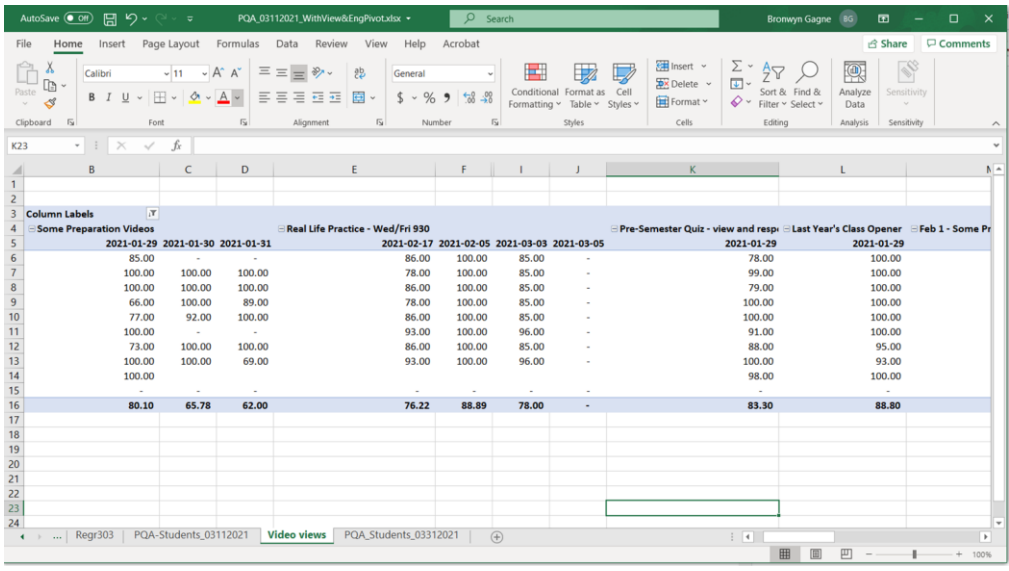

Μπορείτε να το επαναλάβετε όσο συχνά θέλετε. Μπορείτε να διατηρήσετε ΟΛΕΣ τις εξαγωγές ως ξεχωριστά φύλλα εργασίας στο αρχείο ή να χρησιμοποιήσετε τις παρακάτω οδηγίες για να διατηρήσετε μόνο ΕΝΑ φύλλο εργασίας στο αρχείο. Ο Συγκεντρωτικός Πίνακας δεν ενδιαφέρεται και χρησιμοποιεί απλώς τα δεδομένα που του λέτε.

Και να θυμάστε, μπορείτε να έχετε πολλά φύλλα Συγκεντρωτικού Πίνακα στο μεμονωμένο αρχείο και να υποδείξετε μερικά ή όλα στο νέο σύνολο δεδομένων. Κάθε συγκεντρωτικός πίνακας λειτουργεί ανεξάρτητα χρησιμοποιώντας το σύνολο δεδομένων που του είπατε να χρησιμοποιήσει. Μπορείτε επίσης να προσαρμόσετε τον τρόπο εμφάνισης των δεδομένων αλλάζοντας τα πεδία στις γραμμές και τις στήλες καθώς και τα πεδία τιμών που εμφανίζονται.

#### **Επαναχρησιμοποίηση του Συγκεντρωτικού Πίνακα σε νέα δεδομένα στο ίδιο φύλλο εργασίας**

Εάν η διατήρηση ενός μεμονωμένου αρχείου με πολλά φύλλα εργασίας συνόλων δεδομένων σε αυτό δεν είναι για εσάς, η εναλλακτική είναι απλώς να αντικαταστήσετε το σύνολο δεδομένων του αρχικού φύλλου εργασίας με ένα νέο. Αυτή μπορεί να είναι μια καλύτερη επιλογή εάν έχετε ήδη τη συνήθεια να διατηρείτε και να αρχειοθετείτε τα αρχεία CSV που έχετε λάβει για τα μαθήματά σας.

Τα βήματα για αυτήν τη μέθοδο είναι σχεδόν ίδια με τα παραπάνω βήματα για τη χρήση ενός νέου φύλλου εργασίας, αλλά επικολλάτε τα νέα δεδομένα στο παλιό φύλλο (καταργώντας πρώτα τα παλιά δεδομένα) αντί σε ένα νέο.

Για να χρησιμοποιήσετε ξανά έναν συγκεντρωτικό πίνακα με ένα μόνο φύλλο εργασίας (αντικαθιστώντας τα δεδομένα)

- 1. Κατεβάστε το νέο αρχείο CSV δεδομένων από το Echo360 και ανοίξτε το με το Excel.
- 2. Ανοίξτε το αποθηκευμένο αρχείο XLSX που περιέχει τον συγκεντρωτικό πίνακα που θέλετε να χρησιμοποιήσετε (θα ανοίξει σε νέο παράθυρο του Excel).
- 3. **Επιστρέψτε στο** παράθυρο **λήψης ΝΕΩΝ δεδομένων** και **επιλέξτε όλα τα δεδομένα** σε αυτό (κάντε κλικ σε ένα από τα κελιά και χρησιμοποιήστε Ctrl+A ή Cmd+A ή κάντε κλικ στην επάνω αριστερή γωνία του φύλλου, όπως φαίνεται στις διαδικασίες που αναφέρονται παραπάνω σε αυτήν τη σελίδα ).
- 4. **Πατήστε Ctrl+C ή Cmd+C** (για Windows ή Mac αντίστοιχα) **για να αντιγράψετε τα επιλεγμένα δεδομένα** .
- 5. Επιστρέψτε στο αρχείο XLSX με τον συγκεντρωτικό πίνακα και ανοίξτε την καρτέλα για το υπάρχον φύλλο εργασίας δεδομένων.
- 6. Επιλέξτε οποιοδήποτε από τα κελιά στο φύλλο εργασίας και πατήστε Ctrl+A ή Cmd+A για να επιλέξετε όλα τα δεδομένα.
- 7. Πατήστε **Διαγραφή** . Θα πρέπει τώρα να έχετε ένα κενό φύλλο εργασίας.
- 8. **Επιλέξτε μόνο το πεδίο στη Στήλη A/Σειρά 1** (επάνω-αριστερό κελί στο φύλλο) και **πατήστε Ctrl+V ή Cmd+V** για να επικολλήσετε τα αντιγραμμένα δεδομένα.
- 9. Κάντε κλικ στην καρτέλα που περιέχει τον Συγκεντρωτικό Πίνακα που θέλετε να χρησιμοποιήσετε για το νέο σύνολο δεδομένων.
- 10. Κάντε κλικ στον συγκεντρωτικό πίνακα για να εμφανιστεί η επιλογή Ανάλυση Συγκεντρωτικού Πίνακα στο κύριο μενού.
- 11. Από την κορδέλα Ανάλυση Συγκεντρωτικού Πίνακα, **επιλέξτε Αλλαγή προέλευσης δεδομένων και,** στη συνέχεια, επιλέξτε Αλλαγή προέλευσης δεδομένων από το υπομενού.

Εμφανίζεται το πλαίσιο διαλόγου "Αλλαγή προέλευσης δεδομένων" και βρίσκεται στην κορυφή του φύλλου εργασίας του συνόλου δεδομένων στο αρχείο. Αυτό το όνομα και το εύρος του φύλλου εμφανίζονται στο πεδίο Πίνακας/Εύρος του πλαισίου διαλόγου.

ΜΠΟΡΕΙΤΕ να μπορείτε απλώς να ανανεώσετε τον συγκεντρωτικό πίνακα για να εμφανιστούν τα νέα δεδομένα (δείτε το κουμπί Ανανέωση στα αριστερά του κουμπιού Αλλαγή προέλευσης δεδομένων). ΟΜΩΣ, εάν τα νέα δεδομένα σας έχουν περισσότερες σειρές ή στήλες από το πρωτότυπο, είναι προτιμότερο να επιλέξετε ξανά ολόκληρο το σύνολο δεδομένων όπως περιγράφεται παρακάτω, ώστε να είστε σίγουροι ότι θα έχετε τα πάντα.

12. **Κάντε κλικ σε οποιοδήποτε πεδίο** στο ενημερωμένο σύνολο δεδομένων και, στη συνέχεια, **πατήστε Ctrl+A ή Cmd +A για να επιλέξετε όλα τα δεδομένα** .

Μην ανησυχείτε, το πλαίσιο διαλόγου Αλλαγή προέλευσης δεδομένων θα παραμείνει στην κορυφή.

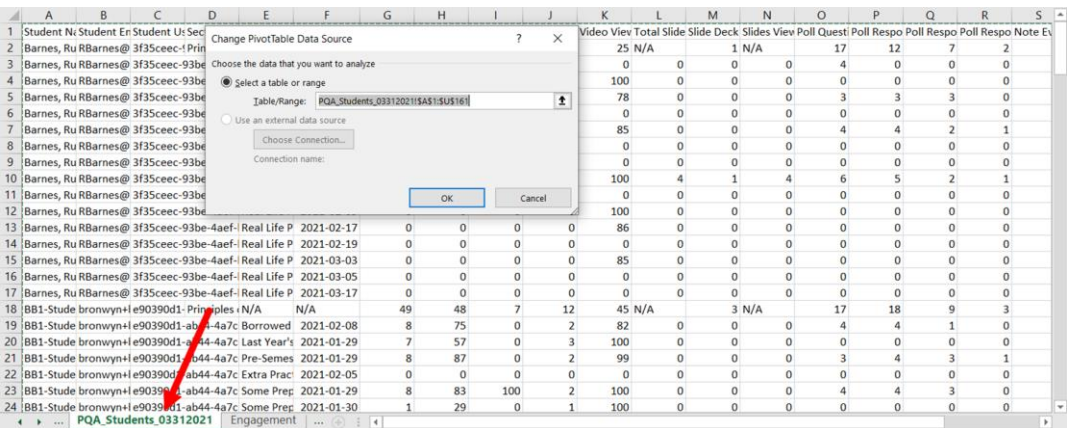

13. **Κάντε κλικ** στο **OK** στο παράθυρο διαλόγου.

Ο συγκεντρωτικός πίνακας επιστρέφει με νέα δεδομένα από το νέο σύνολο δεδομένων επικολλημένα στο παλιό φύλλο.

ΝΑ ΘΥΜΑΣΤΕ: Αφού έχετε τα νέα σας δεδομένα στον συγκεντρωτικό πίνακα, μπορείτε να προσαρμόσετε τον τρόπο εμφάνισης των δεδομένων αλλάζοντας τα πεδία στις σειρές και τις στήλες καθώς και τα πεδία τιμών που εμφανίζονται. Ή αποθηκεύστε το ενημερωμένο αρχείο σας σε αυτό το σημείο για να βεβαιωθείτε ότι οι αλλαγές σας δεν θα χαθούν.